#### 2024年 3 月 19 日

# 申請等取次者の方へ ~交付予約システムの利用案内~

申請等取次者向けに「交付予約システム」をご案内します。

#### **1 ご利用対象者**

東京出入国在留管理局(品川庁舎)の窓口で申請された以下(1)~(6)に掲げる申 請のうち、以下ア~エのいずれかに該当する場合は、本システムを利用できます。

なお、いずれの場合においても、審査が終了し、通知書(ハガキ)において交付窓口 がAカウンターとなっているもの(※1)(※2)及び結果の交付時点で有効な「申請等取 次者証明書」又は「届出済証明書」を所持していることが必要です。(ただし、外国人受 入れ教育機関の申請等取次者については、本システムの利用対象外となります。)

### **◆交付予約システムの対象となる申請**

- (1)在留資格変更許可申請
- (2)在留期間更新許可申請
- (3) 永住許可申請
- (4) 在留資格取得許可申請(出生のみ)
- (5) 資格外活動許可申請
- (6) 就労資格証明書交付申請
- (注意)オンライン申請、在留資格認定証明書交付申請、再入国許可申請(同時に申請 を行う場合を除く)、住居地以外の在留カード記載事項の変更届出等については、 本システムの対象外です。

#### **◆結果の交付を受けることができる方**

- ア ご自身が申請等取次者として申請された場合
- イ 受入れ機関等の職員が申請書を提出し、同機関の別の職員が在留カードの受領の みを取り次ぐ場合(窓口で受領証の提出が必要です。)
- ウ 受入れ機関等の職員が受領のみを取り次ぐ場合(上記イに該当する場合を除く。) は、依頼書(申請人の署名が必要です。)をお持ちください。(例:申請は外国人本人 が行い、受領を受入れ機関等の職員が行う場合)
- エ 届出済証明書の交付を受けた行政書士・弁護士の方で、申請書を提出した方とは 別の方が在留カードの受領のみを取り次ぐ場合(依頼書(申請人の署名が必要で す。)をお持ちください。)
- (※1)通知書(ハガキ)等で当局が A カウンター以外の場所へ出頭することを求めて いる場合は、本システムの対象外です。

(※2)通知書(ハガキ)に記載のある必要書類を持参していただく必要があります。持 参が無い場合や、不備のある場合は予約をしていただいても交付ができない場 合がありますのでご留意願います。

# **2 ご利用の流れ**

## **【Step1】 交付予約システムへアクセス**

下記の URL 又は二次元バーコードから申請予約システムにアク セスしてください。 [https://www.tokyoimmi-cardyoyaku.moj.go.jp](https://www.tokyoimmi-cardyoyaku.moj.go.jp/)

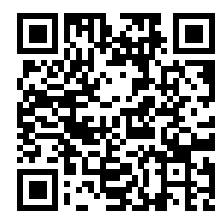

# **【Step2】メールアドレス入力**

表示された画面にメールアドレスを入力してください。入力いただいたメールアド レス宛てにリンクが送信されます。

### **【Step3】メール認証**

送信された URL にアクセスしてください。アクセス先の画面では、「有効な【申請 等取次者証明書」又は【届出済証明書】を所持している方はこちら」を選択し、申請等 取次者証明書番号又は届出済証明書番号を入力し、必要事項を入力の上、送信ボタ ンを押してください。

### **【Step4】手続入力**

①の日付選択、②手続選択、③フォームについて、それぞれ入力いただきます。入 力が完了しましたら、確認画面をご確認ください。誤りがなければ、送信ボタンを押 し、手続が完了します。

※①(日付選択)ではカレンダーに表示された5開庁日の中から日時の選択が可能 です。

**※予約の入力・変更・キャンセルについては、予約日前開庁日の午前11時59分ま でです。**

#### **【Step5】当日**

予約をした当日、予約日時がわかるもの(**予約日時が分かる携帯電話などの画面** を表示いただくか、**予約確認内容を印刷した紙)**をご持参の上、**2階のA2カウン ター**にご来庁ください。

なお、当日は受付後に在留カード等の作成を行うため、結果交付までにお時間を 要します。また在留カード等作成にあたり不足の書類等がある場合は当日の交付が できかねます。予めご了承ください。

- **3 ご予約の際の注意事項**
	- ●1人の申請等取次者は、予約可能な5開庁日のうち3枠までのご予約が可能です (1回の予約につき1枠を予約することができます。)。
	- ご予約はカレンダーに表示された「5<mark>開庁日</mark>」から選択可能です。
	- 1人の申請等取次者は、1 枠あたり15件までの予約が可能です。
	- ●ご予約、予約の変更及び予約のキャンセルは、予約日前開庁日の午前11時59分 まで予約システムから入力ができます。
	- ご予約の変更又はキャンセルされる際は、予約確認メールに記載された URL をク リックして、予約確認画面の下に表示された「変更・キャンセルボタン」を押してく ださい(変更・キャンセル期限を過ぎた場合はシステムから変更・キャンセルをする ことができません。)。
	- 予約の変更をする場合、最初に予約した件数の一部取消及び交付を受ける案件 (申請番号)の訂正が可能です。最初の予約件数を超える予約を新たに追加するこ とはできません。
	- 予約の変更については、変更期限を過ぎた場合、電話・メール等で承ることはでき ません。予めご了承ください。
	- **●予約のキャンセルについては、キャンセル期限前の場合、システム上の予約確認 画面の下に表示された【変更・キャンセル】ボタンからキャンセルしていただきま すようお願いいたします。キャンセル期限を過ぎた場合は、お早めに東京出入国 在留管理局審査管理部門宛てにお電話等(※)でキャンセル内容及びキャンセル 理由をお知らせください(無断キャンセルはご遠慮願います。)。**
	- ●本システムを利用し予約を行った後、キャンセルすることなく予約日時に来庁しな かった申請等取次者、キャンセル回数が多いと認められる申請等取次者等につき ましては、次回以降の予約をお断りすることもございます。できる限り、多くの方 にシステムをご利用いただくため、ご理解・ご協力の程よろしくお願いいたしま す。

**キャンセル時の連絡先 (システム経由の入力期限を過ぎた場合) ・お電話 0570-034259(部署番号210) 申請・交付予約担当 ・メールアドレス reservation.tokyo.24f@i.moj.go.jp** ※FAX では対応しておりません。 ※上記メールアドレスは、交付予約に関する専用のメールアドレスとなりますの で、審査状況、他部門への連絡内容、相談などの個別のお問合せには応じられま せんのでご了承ください。また、セキュリティの都合上、Excel などの添付ファイ ルを送信いただいても、開封することができません。

- **4 交付手続受付窓口** 東京出入国在留管理局(品川庁舎) 2階 A2カウンター
- **5 よくあるご質問**
- **Q1 メールアドレスを入力しましたが、リンクを記載したメールが送られてこない場 合はどうしたら良いですか?**
- A1 迷惑メール対策などで、受信ボックスのほかに迷惑メールのボックスにもメール が届いていないか、ご確認ください。メールの受信拒否を設定されている場合は、 設定の解除や下記のメールアドレスを受信できるように設定してください。

「admin@tokyoimmi-cardyoyaku.moj.go.jp」

また、ドメイン指定でメールの受信を拒否している場合は、下記ドメインを受信で きるようにしてください。

「@tokyoimmi-cardyoyaku.moj.go.jp」

なお、重複のご予約を防止するため、予約確認メール等を受信できない場合は、 当部門宛てにお電話にてご連絡くださいますようお願いいたします。

- **Q2 東京出入国在留管理局品川庁舎に来庁する際、他に事前予約が可能な手続はあ りますか?**
- A2 在留資格変更許可申請、在留期間更新申請などの在留諸申請につきましては、**申 請予約システム**がございます。

なお、同システムの利用にあたっては、対象となる申請や事前に審査部門への確 認が必要となる申請がございます。詳しくはこちらをご確認ください。

(申請予約システムのご案内)

[https://www.moj.go.jp/isa/about/region/tokyo/shinsei\\_yoyaku.](https://www.moj.go.jp/isa/about/region/tokyo/shinsei_yoyaku.html) [html](https://www.moj.go.jp/isa/about/region/tokyo/shinsei_yoyaku.html)

また、各種相談、再入国許可申請(単独での申請)、在留カードの有効期間の更新 申請や紛失等による在留カードの再交付申請等につきましては、申し訳ございませ んが**予約システムはございません。**あらかじめ、ご了承ください。